## **Задание №3. Вставка и редактирование формул.**

## **Вставка формул.**

Вставка формул в редакторе Word осуществляется с помощью формульного редактора Microsoft Equation. В новых версиях программы формульный редактор встроен в Word напрямую и может быть вызыван через команду *Вставка/Уравнение*. Далее будет приведено описание использования редактора формул Microsoft Equation.

Вызов формульного редактора Equation Editor из Word можно осуществить следующей последовательностью действий:

- поместите курсор в то место, где должна быть вставлена формула;
- в меню "вставка" выберите команду "обьект";
- выберите закладку "создание";
- В окне "тип обьекта" выберите "Microsoft Equation 3.0";

В результате вызова **Редактора формул** на экране появляется панель инструментов, состоящая из двух рядов пиктограмм:

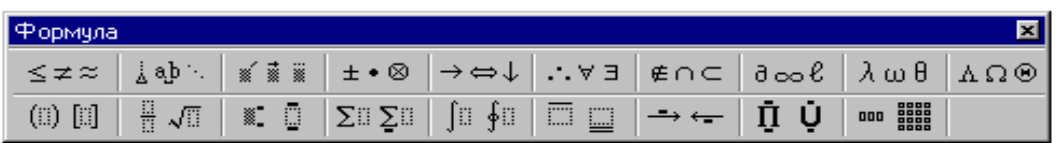

В первом ряду расположено 10 пиктограмм, за каждой из которых находится группа символов (математические операции, греческие символы и т. д.) Во втором ряду находятся пиктограммы для вызова шаблонов наиболее распространенных структурных формул (матрицы, суммы и т. д.). Кроме того, главное меню **Word** заменяется на меню редактора математических формул.

Дадим краткую характеристику меню редактора математических формул:

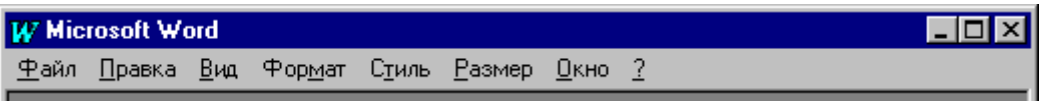

Меню **Файл** содержит обычные для этого пункта команды работы с файлами, печати документа и т. п.

Меню **Правка** содержит команды редактирования, которые применяются для формул.

Меню **Вид** содержит команды задания масштаба отображения формул, управления панелями инструментов, обновления экрана.

Меню **Формат** содержит команды выравнивания формул, изменения макета матриц, установления расстояний между элементами формул.

Меню **Стиль** содержит команды, задающие вид шрифта для математических символов, для текста, для функций и т.д.

Меню **Размер** содержит команды, определяющие размеры символов и индексов в формулах.

Иногда необходимо редактировать ранее набранную формулу. Для этого следует дважды щелкнуть мышью в поле формулы. При этом активизируется редактор формул. Нужный элемент формулы выделяется мышью. В формулу можно добавлять новые элементы, удалять их или изменять.

**Задача 1.** С помощью формульного редактора Equation Editor

наберите формулу:

$$
\chi^2 = \sum_{i=1}^n \left(\frac{X_i - \mu}{\sigma}\right)^2
$$

## **Методические указания**

- Вызовите формульный редактор;
- В палитре шаблонов выберите третий слева шаблон с индексами;
- В открывшемся списке выберите левый в первом ряду;
- Наберите греческое "Хи" (в палитре символов второе поле справа греческие символы).

Обратите внимание на различный вид курсоров. Вводимый символ вставляется в позицию, определяемую вертикальной чертой курсора!

- Подведите курсор в поле верхнего индекса и нажмите 2;
- Введите "=" после Х;
- — из палитры шаблонов выберите знак суммы с верхним и нижним индексами, и введите индексы;
- Выберите из палитры шаблонов объект с верхним индексом (первый в четвёртом ряду);
- Выберите шаблон со скобками;
- Выберите шаблон для дроби;
- — Выберите шаблон с нижним индексом, введите Хи, переведите курсор в следующую позицию (стрелкой -> или шелчком мыши), наберите "-", затем "m"
- В знаменателе ввелите " $\sigma$ "
- В месте верхнего индекса наберите 2;
- Выйдите из редактора формул, щёлкнув левой кнопкой мыши вне поля редактирования.
- Сохраните формулу в файле.

**Задача 2.** Наберите систему линейных уравнений в матричной записи

в виде:

$$
\begin{pmatrix} a_{11} & a_{12} & a_{13} & a_{14} \ a_{21} & a_{22} & a_{23} & a_{24} \ a_{31} & a_{32} & a_{33} & a_{34} \ a_{41} & a_{42} & a_{43} & a_{44} \end{pmatrix} \begin{pmatrix} x_1 \ x_2 \ x_3 \ x_4 \end{pmatrix} = \begin{pmatrix} b_1 \ b_2 \ b_3 \ b_4 \end{pmatrix}
$$

Рис.2. Матричная запись системы уравнений.

## **Методические указания**

- в новом окне вызовите формульный редактор;
- из палитры шаблонов выберите круглые скобки;
- выберите шаблон матрицы размером 4x4;
- перемещаясь от поля к полю с помощью мыши или клавиши tab, заполните матрицу;
- выберите круглые скобки, вектор размером 4, заполните его значениями;
- введите "=";
- аналогично введите последний вектор;
- выйдите из редактора формул;
- сделайте подпись под матрицей;
- сохраните рисунок в файле.

**Задача 3.** Наберите систему неравенств

$$
\frac{5 + \sqrt{25 - 4p}}{2p} < 0,
$$
  

$$
\frac{5 - \sqrt{25 - 4p}}{2p} > 0.
$$

**Задача 4** Наберите формулу вычисления корней квадратного уравнения

$$
x_{1,2} = \frac{-b \pm \sqrt{b^2 - 4ac}}{2a}
$$

**Задача 5.** Наберите формулу вычисления консолидированного

платежа

$$
S = \sum_{j=1}^{m} S_j (1 + pt_j / K) + \sum_{j=m+1}^{n} S_j (1 + pt_j / K)^{-1}.
$$

**Задача 6.** Наберите текст решения уравнения

$$
\begin{pmatrix}\n\log_{1,5} \frac{12}{-3-x} = \log_{1,5}(1-x) \\
\log_{1,5} \frac{12}{-3-x} = 1-x\n\end{pmatrix}\n\Leftrightarrow\n\begin{pmatrix}\n\frac{12}{-3-x} = 1-x, \\
-3-x > 0, \\
1-x > 0,\n\end{pmatrix}\n\Leftrightarrow\n\begin{pmatrix}\n-12 = 3 - 2x - x^2, \\
3 + x < 0, \\
1 > x,\n\end{pmatrix}\n\Leftrightarrow\n\begin{pmatrix}\nx^2 + 2x - 15 = 0, \\
x < -3, \\
x < 1,\n\end{pmatrix}\n\Leftrightarrow\n\begin{pmatrix}\nx = -1 \pm \sqrt{16}, \\
x < -3\n\end{pmatrix}\n\Leftrightarrow\n\begin{pmatrix}\nx = -5 \text{ } u \text{.} \text{ } u \text{.} \text{ } x = 3, \\
x < -3\n\end{pmatrix}
$$